## 學生操作手冊

向班上同學宣導(班上每位同學自行填寫)

一、 學校首頁→校務行政系統→登入學生資訊系統→尋找左邊畫面**[B14]**賃居管理

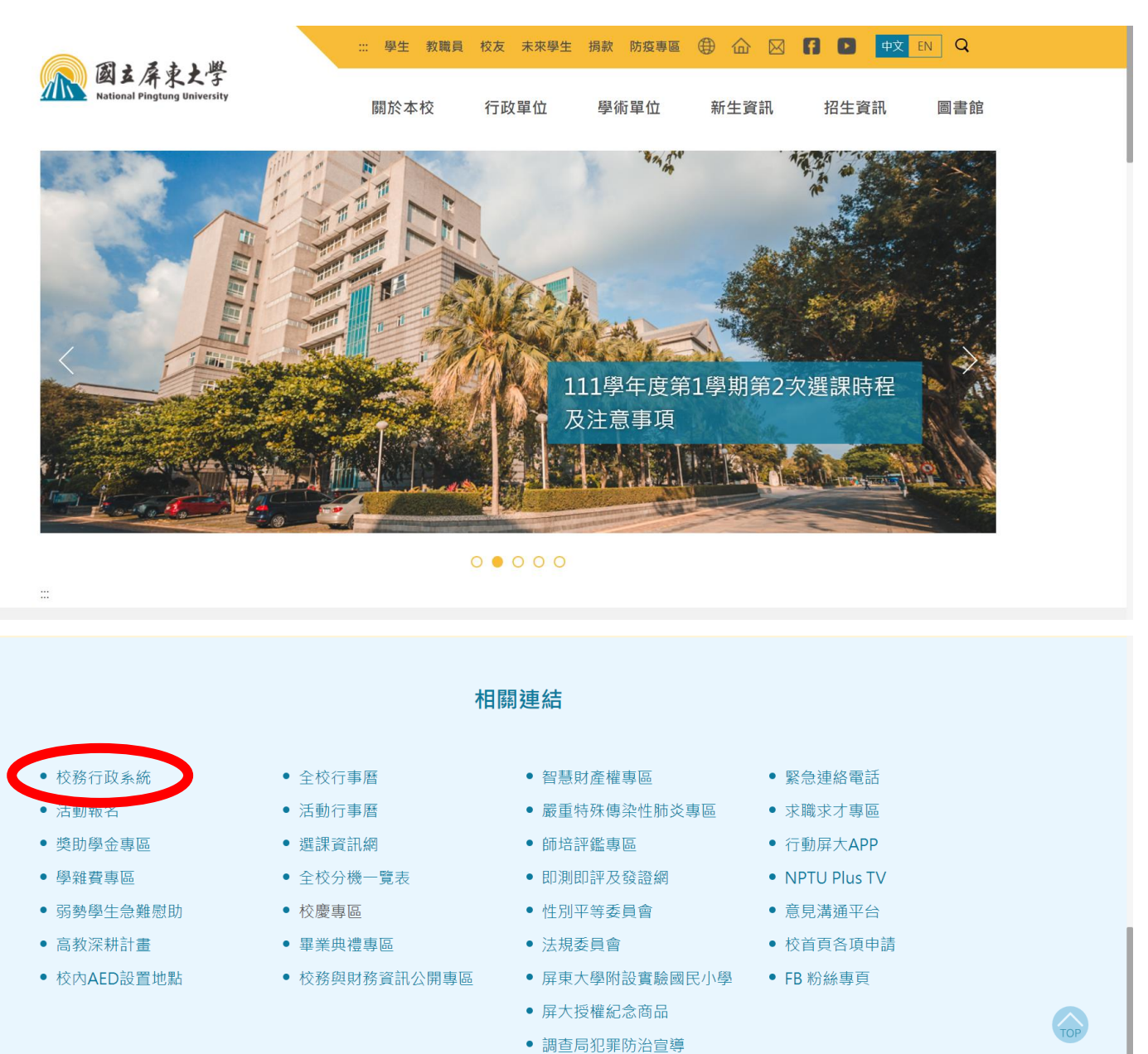

1、點選「B14\_賃居管理」->「B1414S\_賃居紀錄維護(學生)」。

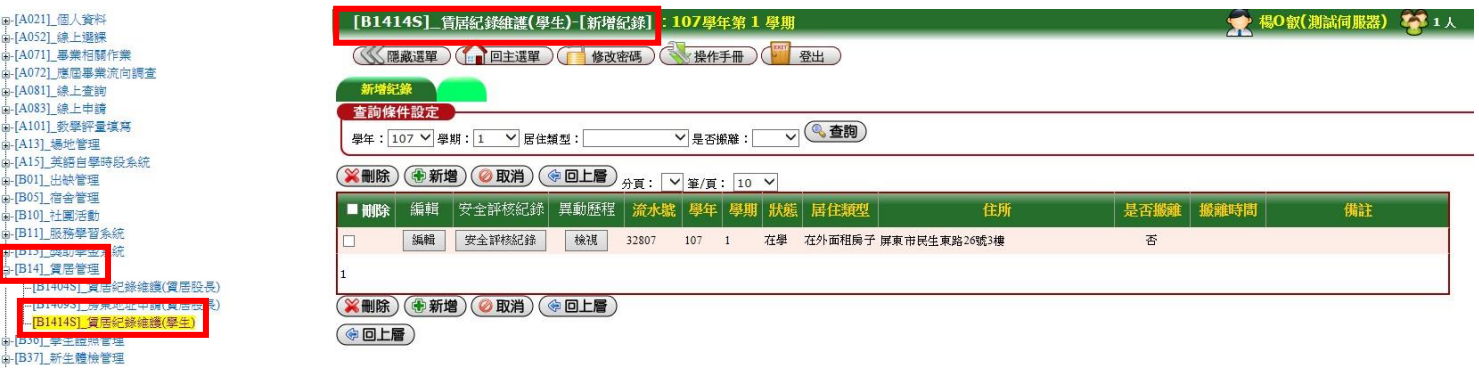

2、點選「新增」或「編輯」

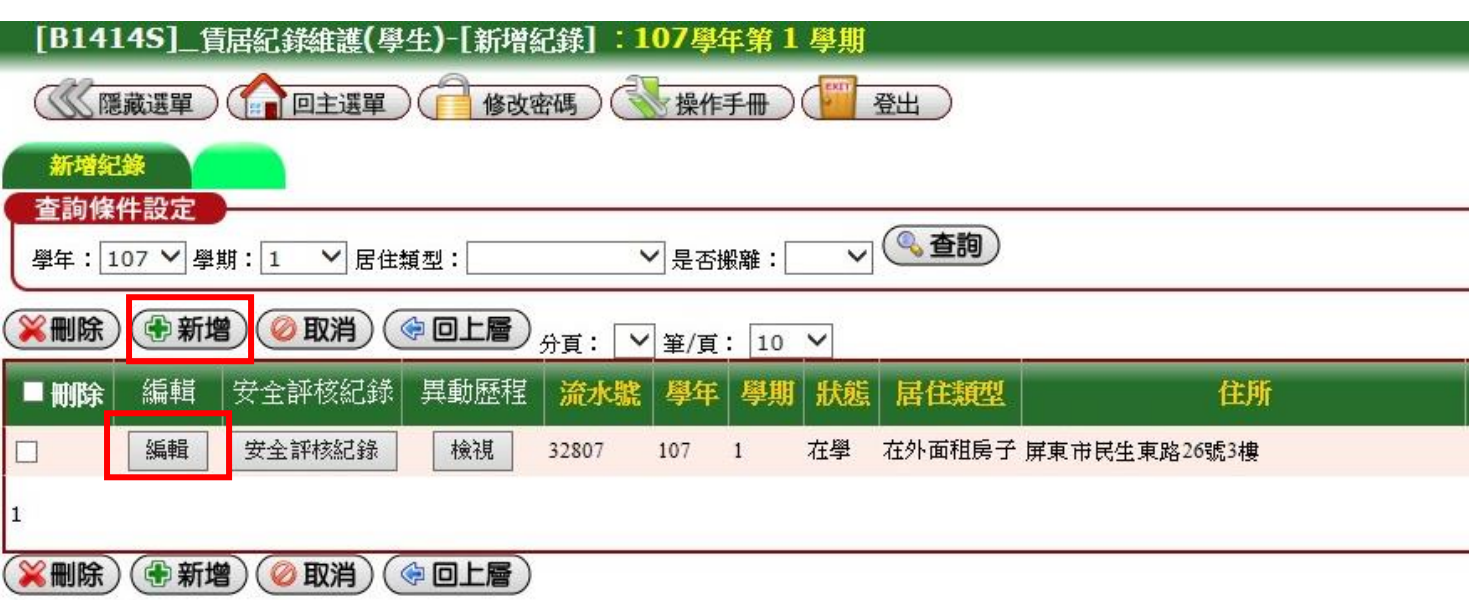

2.1、新增或編輯賃居資料,紅框處可搜尋**房屋地址。** 

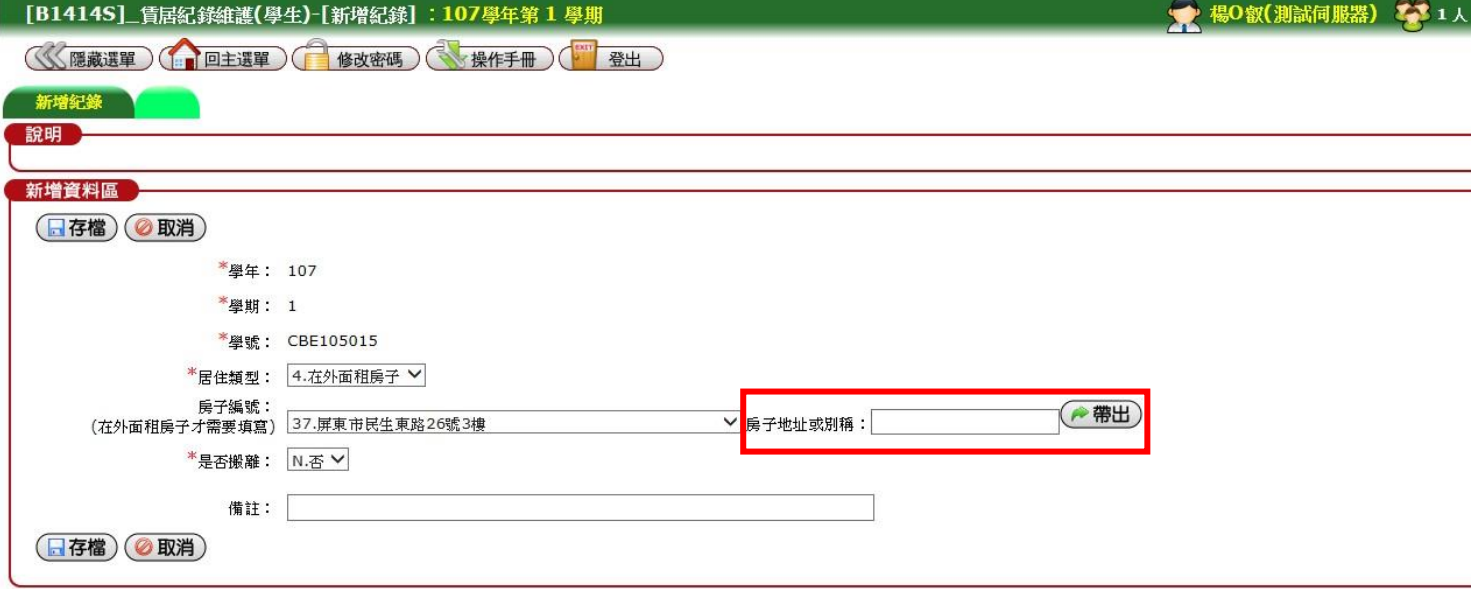

2.2 如填寫「在外面租房子」房子編號清單無租屋地址,則選擇一相近地址,並在「備註」欄填寫「租屋 地址、房東姓名及電話」,如填寫「住校」系統若未顯示寢號,表示編輯有誤。

![](_page_1_Picture_30.jpeg)

3、填寫「在外面租房子」者,務必填寫「安全評核紀錄」

![](_page_2_Picture_60.jpeg)

![](_page_2_Picture_61.jpeg)

## 賃居股長

5.1、在賃居管理 B14 -- [B1404S] -- 賃居紀錄維護(賃居股長)→若為第2學期,則可選擇上方 「以學期複製」→按下「複製」→111-1 的資料就會複製到111-2,若當學期有轉學生 或轉系生,則需依前面新增流程編輯。(請校外賃居的同學務必重新編輯

## 「安全評核紀錄」)。

![](_page_3_Picture_0.jpeg)

5.2、若有換外宿地址或搬回學校、家中請重新「編輯」(注意:編輯住學校卻沒顯示床位

表示有錯誤)

![](_page_3_Picture_3.jpeg)

6.1、若找不到外宿地址可以選擇的→請進入**[B1404S]--**房東地址申請申請通過後會寄發 e-

mail 給您;若地址已在系統中管理員會刪除並通知後再上去編輯進行新增。

![](_page_3_Picture_81.jpeg)

## 7.1、在賃居管理 **B14**-- **[B1404S]**--賃居紀錄維護**(**賃居股長**)**→未填寫名單→可以看到班上同

學未填寫的名單→請務必確認班上同學 **100%**填寫(如為校外交換生、校外實習生或延畢生,

![](_page_3_Picture_82.jpeg)

![](_page_3_Picture_83.jpeg)